# **Android版電子署名アプリのインストール**

V1.0

<span id="page-0-0"></span>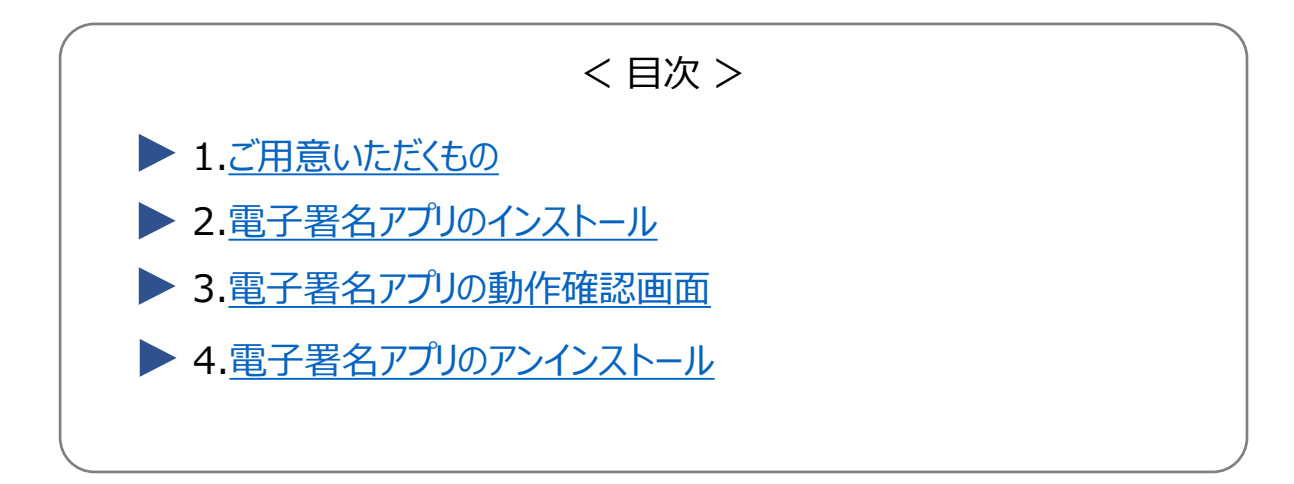

#### **1.ご用意いただくもの**

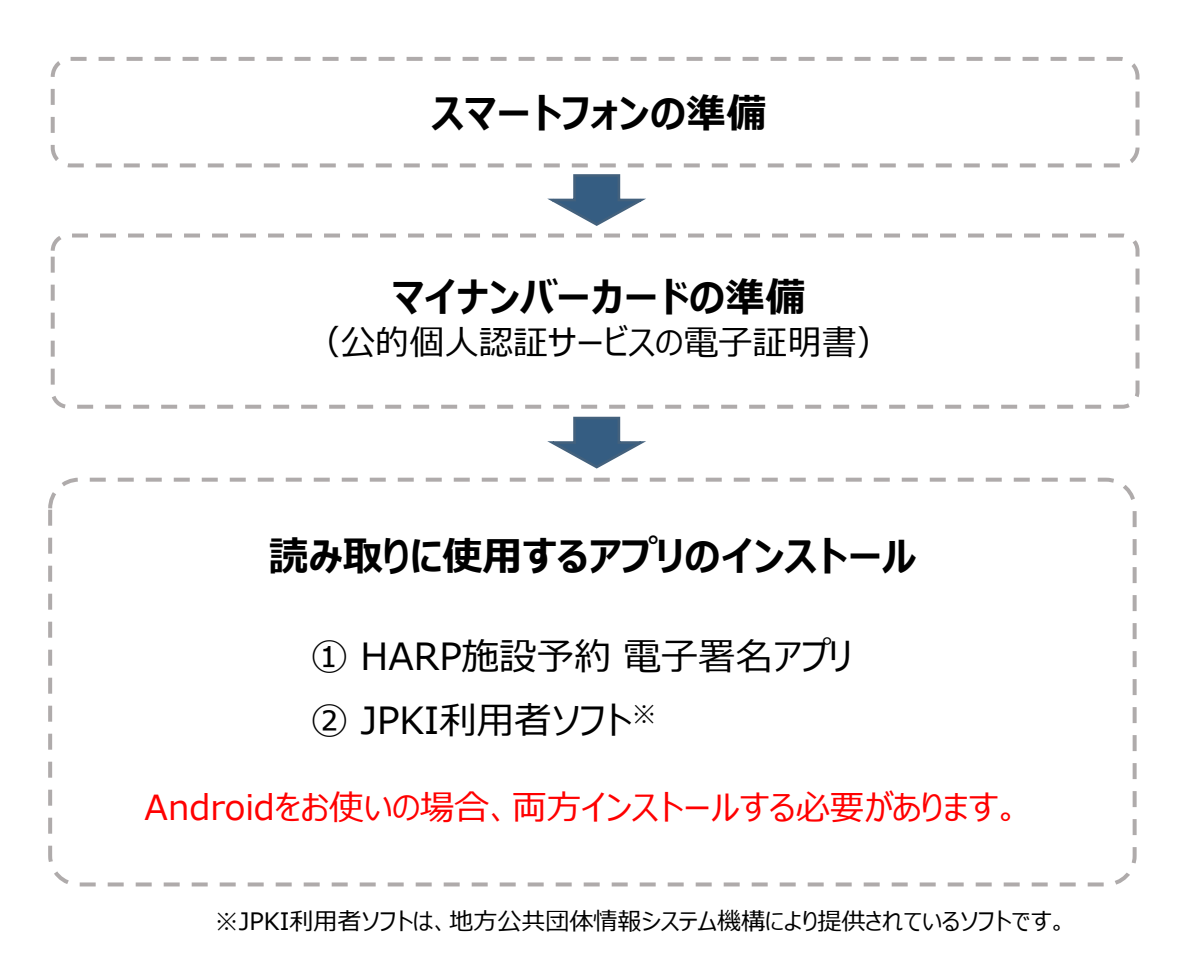

### <span id="page-1-0"></span>**2.電子署名アプリのインストール**

(1) 以下のリンク、もしくはQRコードの読み取りから Google Play ストアを起動します。

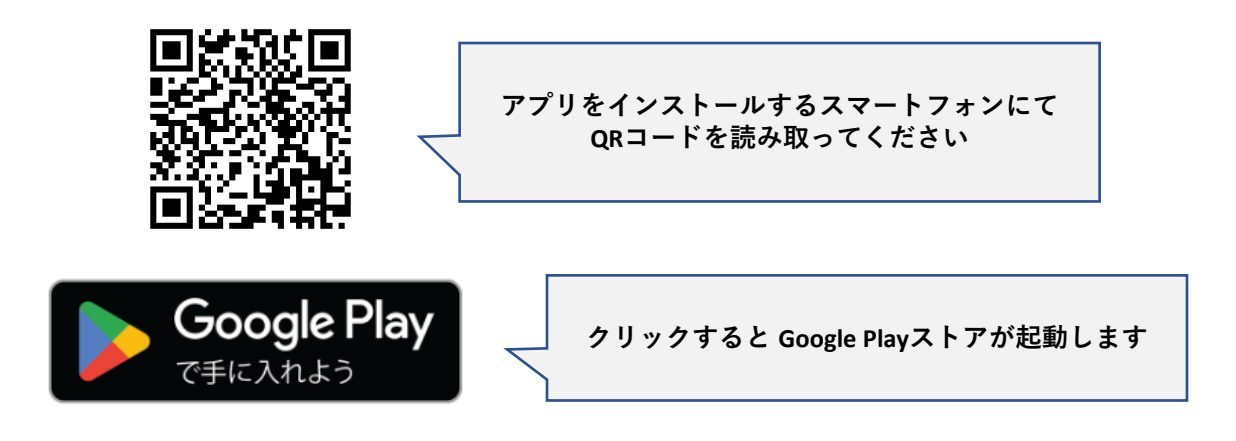

(2) 「インストール」を選択します。

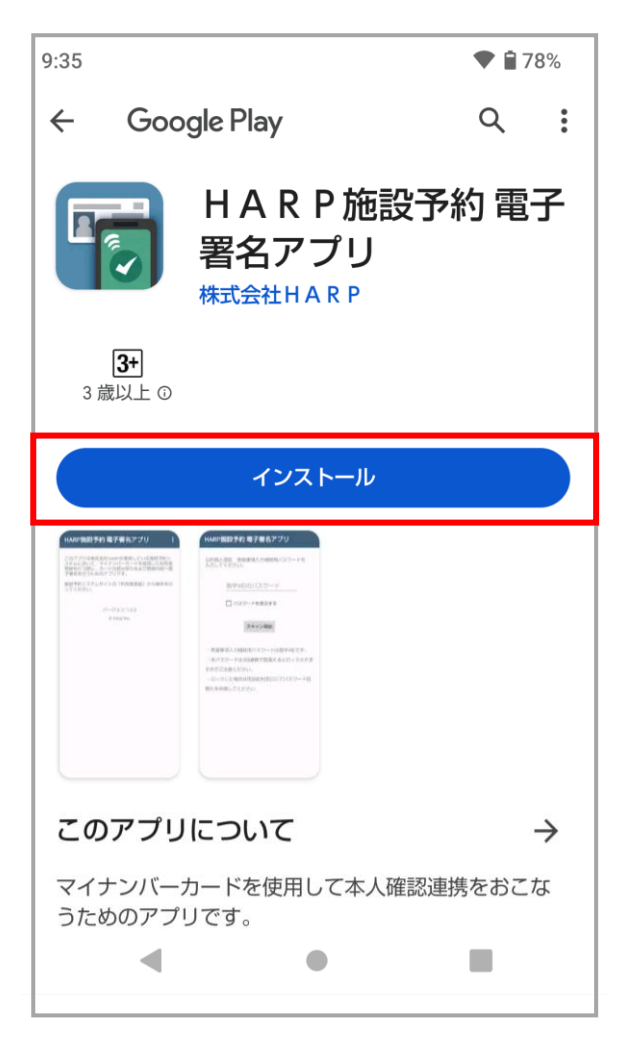

(3) インストールが開始されます。

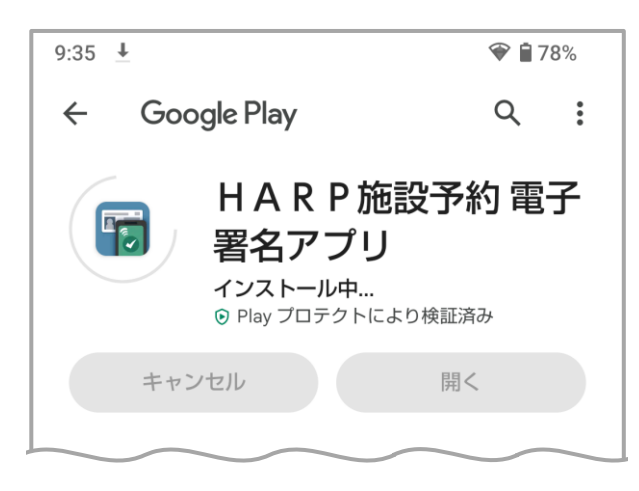

(4) インストールが完了しました。Google Play ストアを終了してください。

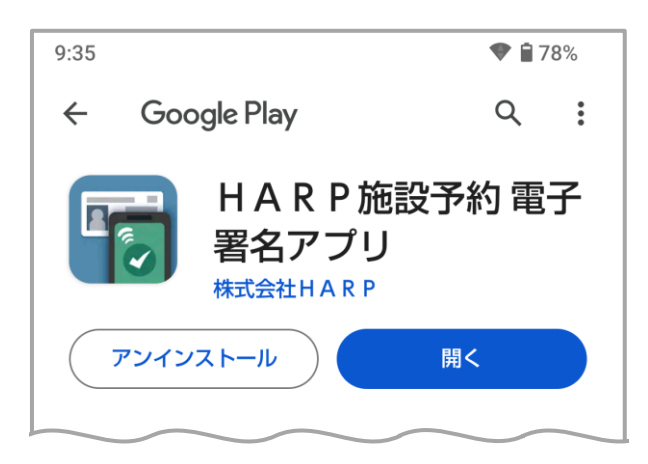

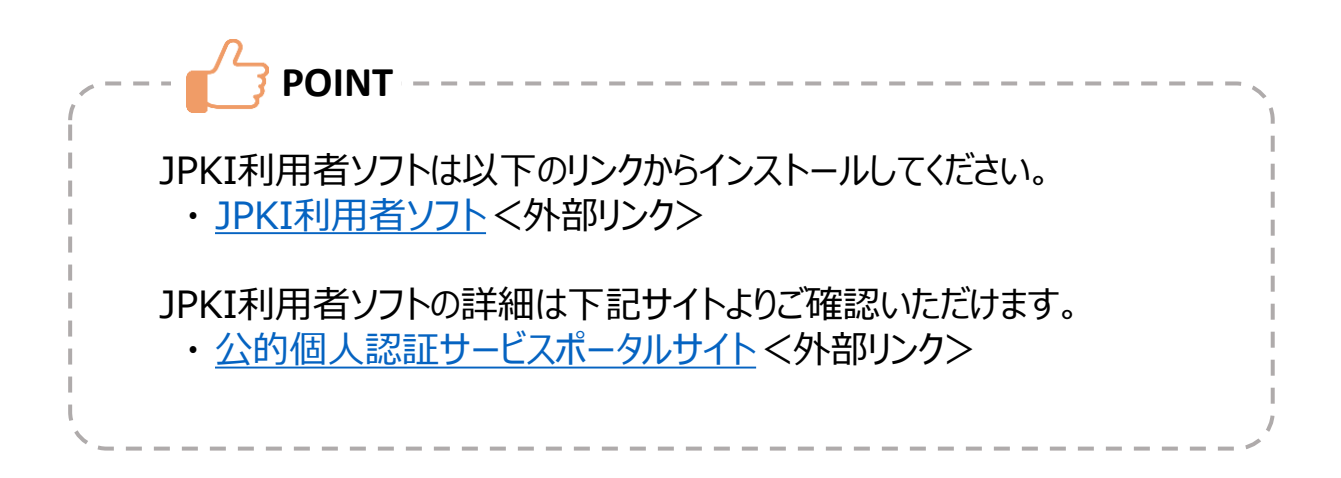

### <span id="page-3-0"></span>**3.電子署名アプリの動作確認画面**

- (1) Google Play [ストアの電子署名アプリ画面を](https://play.google.com/store/apps/details?id=jp.e_harp.android.harpsy2)起動します。
- (2) 「開く」を選択します。

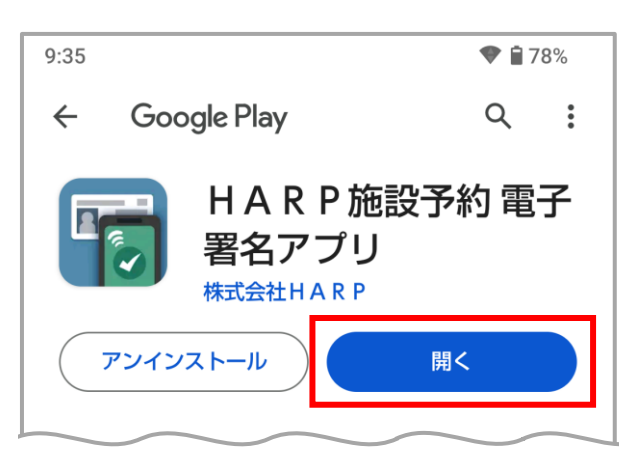

(3) 正常に利用できる場合はアプリが起動します。

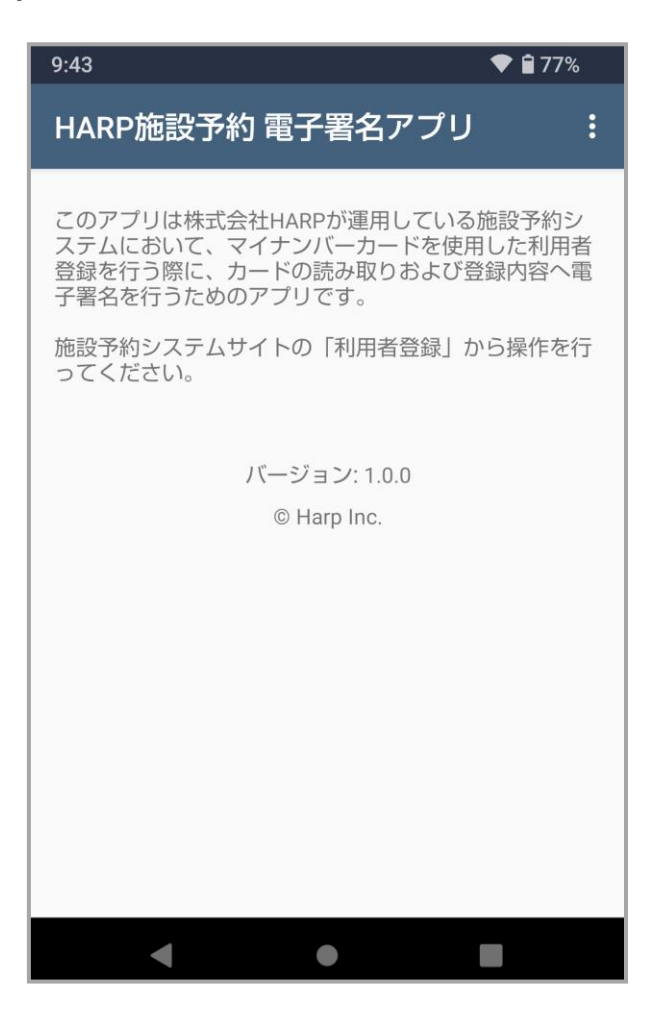

## <span id="page-4-0"></span>**4.電子署名アプリのアンインストール**

- (1) Google Play [ストアの電子署名アプリ画面を](https://play.google.com/store/apps/details?id=jp.e_harp.android.harpsy2)起動します。
- (2) 「アンインストール」を選択します。

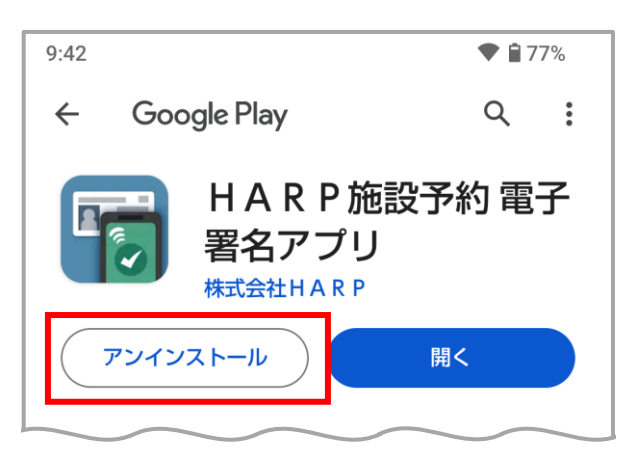

(3) 「アンインストール」を選択します。

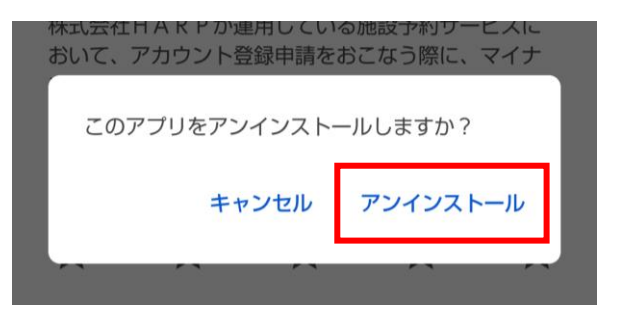

(4) アンインストールが完了しました。Google Play ストアを終了してください。

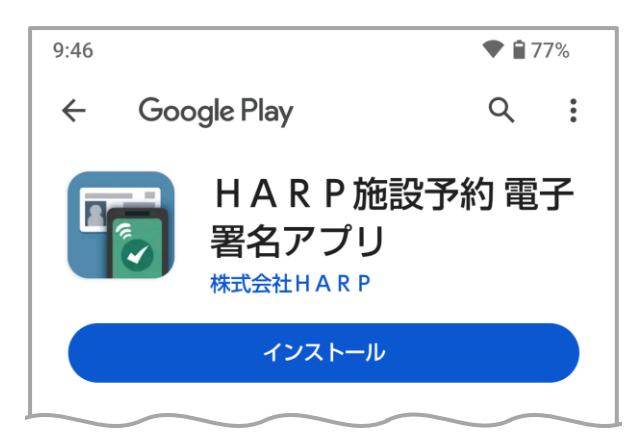